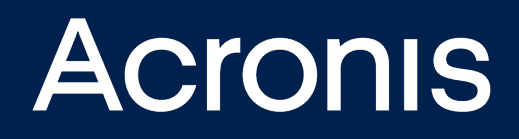

# **Acronis Cyber Cloud** Integration with PRTG

**INTEGRATION GUIDE** Revision: 10/4/2021

# **Table of contents**

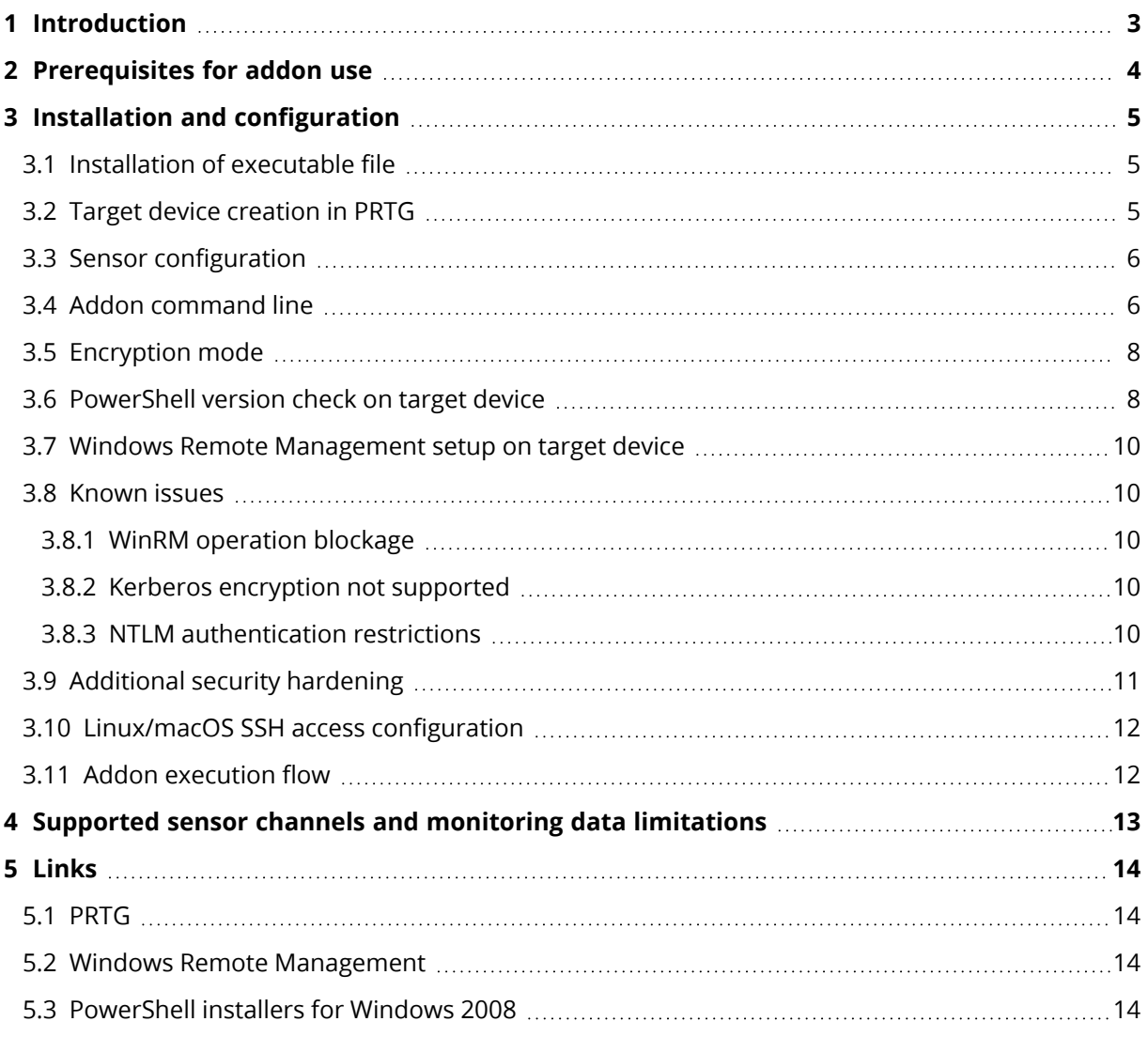

# <span id="page-2-0"></span>**1 Introduction**

Paessler PRTG [\(https://www.paessler.com/prtg\)](https://www.paessler.com/prtg) is a network monitoring software with a broad range of supported sensors and metrics.

The Acronis-PRTG cloud integration adds a sensor with information about the Acronis Cyber Protect agent, such as backup size, CyberFit score and time intervals between last and next backup, antivirus and antimalware scan.

Additionally, it reports information about itself as well as the agents, to the integration status collector in Acronis Cloud.

The integration is implemented as a custom EXEXML sensor

[\(https://www.paessler.com/manuals/prtg/custom\\_sensors\)](https://www.paessler.com/manuals/prtg/custom_sensors), which basically represents an executable file with PRTG-specific output data format.

The executable sensor addon uses device credentials and remote execution service to run commands on the target device.

Windows Remote Management (WinRM) is used on the Windows targets and SSH - on the Linux ones.

The addon connects to the Acronis Agent core API in order to get access to the Acronis Cloud, then extracts the protection plan, backups information and reports it in PRTG-specific format on standard output.

# <span id="page-3-0"></span>**2 Prerequisites for addon use**

The following preconditions are required:

- A probe server with a PRTG network monitor installed
- Windows user credentials (with administrator rights) for the probe server
- Administrator user credentials for the PRTG interface
- Addon executable file: ci-addon-paessler.exe
- One or more target devices with Windows, macOS or Linux, with or without Acronis agent
- User credentials (with administrator rights) for the Windows devices
- Version of PowerShell on the Windows target devices at least 3.0
- User account with SSH password access for Linux/macOS target devices
- Version of curl at least 7.4 for Linux/macOS target devices

# <span id="page-4-0"></span>**3 Installation and configuration**

The PRTG manual can be found at either of these locations:

- <https://www.paessler.com/manuals/prtg>
- <span id="page-4-1"></span>• [http://{prtg-host}/help/introduction.htm](PRTG) (with installed PRTG instance)

# 3.1 Installation of executable file

1. Go to the **Acronis Cyber Protect Cloud Management console** > **Integrations**. Click on the **PRTG Network Monitor** tile.

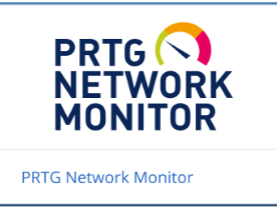

- 2. Download the ci-addon-paessler addon executable file from the **Download Scripts** tab.
- 3. Copy this file to the <PRTG program directory>\Custom Sensors\EXEXML\ folder where <PRTG program directory> is C:\Program Files (x86)\PRTG Network Monitor\ by default.
- <span id="page-4-2"></span>4. The addon should be now accessible in the custom sensor creation dialog in the PRTG interface.

# 3.2 Target device creation in PRTG

The target device can be discovered automatically by PRTG or created manually: [https://www.paessler.com/manuals/prtg/create\\_objects\\_manually](https://www.paessler.com/manuals/prtg/create_objects_manually)

Manual device creation:

- 1. Open the **Devices** tab in the PRTG web interface.
- 2. Click the (**+**) button at the top-right of the device tree.
- 3. Select **Add device**.
- 4. Select a device group in the tree, for example "Root->Network Discovery->Windows->Servers".
- 5. Click **OK**.
- 6. For each device, do the following:
	- a. Provide device name and IPV4 address/DNS name.
	- b. For the **Credentials for Windows Systems** parameter, clear the **Inherit from Servers** checkbox.
	- c. Enter user credentials for the target device:
		- Domain/Computer name
		- User name
		- Password

# <span id="page-5-0"></span>3.3 Sensor configuration

To create addon sensor for the target device, do the following:

- 1. Open the **Devices** tab in the PRTG web interface.
- 2. In the device tree, locate and click the target device.
- 3. Click the (**+**) button at the top right of the device information pane.
- 4. Select **Add sensor**.
- 5. In the **Search** field, enter "exe".
- 6. From the below list, select **EXE/Script Advanced** and open a sensor creation dialog.
	- a. Enter a meaningful **Sensor Name**, for example: Acronis Agent.
	- b. From the **EXE/Script** drop-down list, select **ci-addon-paessler.exe**.
	- c. Optionally, set additional command line parameters in the **Parameters** section, which is usually empty.
	- d. Select the **Set placeholders as environment values** radio-button.

#### **Note**

This is the most important setting as it passes target device data to the addon through process environment.

- e. Set the **Timeout(Sec.)** option, for example to 300, in order to allow for some network and target device delays tolerance.
- f. To save sensor result data for additional troubleshooting, set **Result handling** to **Store result in case of error**. The saved sensor data can be found at the following directory on the probe server: C:\ProgramData\Paessler\PRTG Network Monitor\Logs\sensors.
- g. For **Scanning Interval**, clear the **Inherit from** checkbox and change this propery to a value, suitable for production. For testing purposes, leave it as is (60 seconds).
- h. Click **Create**.

<span id="page-5-1"></span>Sensor settings can be changed later by clicking on the particular sensor in the tree or its device data and opening the **Settings** tab.

### 3.4 Addon command line

The addon gets its connection mode and credentials from environment variables with prtg\_ prefix, set by the PRTG probe service on custom sensor process execution:

- prtg host target device address or DNS name
- prtg\_linuxpassword
- prtg\_linuxuser
- prtg\_version PRTG probe version
- prtg\_windowsdomain
- prtg\_windowspassword
- prtg\_windowsuser

The connection mode is automatically selected by a non-empty prtg\_linuxuser (ssh) or prtg\_ windowsuser (winrm) variable.

It is possible to run the ci-addon-paessler.exe file manually or change the additional parameters in the sensor config:

Usage:

ci-addon-paessler [-m mode] [-P port] [-l level] -u username -p password target-host

Examples:

ci-addon-paessler.exe 127.0.0.1 - poll local windows machine

Flags:

-a, --authmode string authentication and encryption mode (unencrypted|sspi|internal) (default "unencrypted")

-d, --domain string domain

-h, --help help for ci-addon-paessler

- -l, --loglevel string enable log with level (debug|info|warn|error)
- -f, --logtofile enable logging to file

-m, --mode string connection mode (auto|winrm|ssh|mock) (default "auto")

- -p, --password string password
- -P, --port int target port
- -t, --timeout int WinRM timeout, seconds (default 30)

-u, --user string username

- -v, --version version for ci-addon-paessler
- target-host is the target device DNS name or network address
- -d, --domain [domain] credentials for target device:
	- -u, --user [user]
	- -p, --password [password]
- <sup>l</sup> -P, --port parameter that allows to make the remote connection port different from the default one (5985 for winrm and 22 for ssh)
- -I, --loglevel switch on logging that also sets the log filter level In the PRTG sensor configuration, it should be used only with a logtofile flag, because the log output breaks the PRTG sensor data parser.
- <sup>l</sup> -f, --logtofile change log output from stderr to a file in the LOCALAPPDATA folder
- o for PRTG sensor: C:\Windows\System32\config\systemprofile\AppData\Local\[datetime]\_[pid]\_ addon\_paessler.log
- for manually started addon: C:\Users\[username]\AppData\Local\[datetime]\_[pid]\_addon\_ paessler.log
- -m, --mode allows to change the connection mode from automatic selection to explicit winrm or ssh setting
- -t, --timeout changes the operation timeouts for the winrm client It should be changed together with the timeout parameter in the sensor configuration. The sensor timeout should be longer than 4x winrm timeout.
- -a, --authmode parameter selects ON/OFF encryption/authentication modes:
	- <sup>o</sup> unencrypted (default) use Windows SSPI API to perform Negotiate authentication and no encryption
	- <sup>o</sup> sspi use Windows SSPI API to perform Negotiate authentication and encryption
	- <sup>o</sup> internal use internal NTLM authentication without encryption

<span id="page-7-0"></span>For the first and third options to work, AllowUnencrypted=True should be configured on the target device winrm service.

# 3.5 Encryption mode

It is necessary to allow unencrypted connection to the WinRM service by setting the AllowUnencrypted parameter to True:

<span id="page-7-1"></span>winrm set winrm/config/service @{AllowUnencrypted="true"}

# 3.6 PowerShell version check on target device

Run PowerShell on the target device and enter the following: \$PSVersionTable

It should show PSVersion 3.0 or higher:

### **COMMAND OUTPUT**

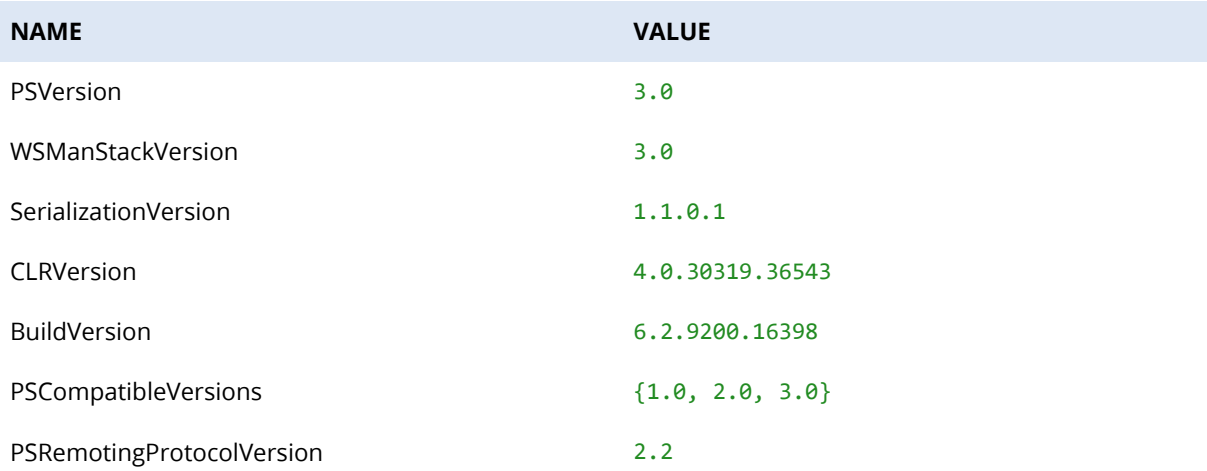

See ["Links"](#page-13-0) (p. 14) for Windows 2008 PowerShell installer links.

# <span id="page-9-0"></span>3.7 Windows Remote Management setup on target device

- run command prompt as administrator on the target machine
- run the following command in a prompt:

#### **winrm configuration command**

#### winrm quickconfig

• Check the access to the target device from the addon:

#### **manual addon run**

ci-addon-paessler.exe -u username -p password target\_device

- Troubleshoot connection issues:
	- <sup>o</sup> Is the winrm service running on the target?
	- o Is the target accessible from a network?
	- <sup>o</sup> Does the firewall allow connection to port 5985 from the probe server?
	- <sup>o</sup> Are the target user credentials correct?
	- <sup>o</sup> Does the target user have administrator rights?

### <span id="page-9-2"></span><span id="page-9-1"></span>3.8 Known issues

### 3.8.1 WinRM operation blockage

When using the sspi authentication (+encryption) method, the WinRM service on the target machine sometimes blocks and pauses, and the sensor fails with a timeout in WinRM call. On the sensor graphs, this appears as red "Downtime" dots and sensor data absense intervals.

<span id="page-9-3"></span>Possible workaround: enable unencrypted access to the WinRM service and switch to unencrypted or internal authentication.

### 3.8.2 Kerberos encryption not supported

When using -a sspi authentication with full domain credentials and DNS name for localhost, Kerberos encryption is not supported. The target device should have AllowUnencrypted set to true and the addon should be used with the default (-a unencrypted) authentication mode.

### <span id="page-9-4"></span>3.8.3 NTLM authentication restrictions

If ci-addon-paessler.exe and winrs cannot execute commands on the target device with error messages like:

"**WinRM cannot process the request. The following error with error code 0x80090322**

### **occurred while using Negotiate authentication**"

OR

### "**Remote machine network connection failed: ctx.Update failed on step 0: The function requested is not supported**",

it is possible for the PRTG probe machine to have NTLM authentication restrictions set up in group policies.

To check the NTLM policies on the probe server:

- 1. Click **Win+R** or the **Start** button together with **Run**.
- 2. Input the gpedit.msc file and run it.
- 3. Go to **Local Computer Policy** → **Computer Configuration** → **Windows Settings** → **Security Settings** → **Local Policies** → **Security Options**.
- 4. Locate the "**Network security: Restrict NTLM: Outgoing NTLM traffic to remote servers**" setting. If its value is set to **Deny all**, then the NTLM authentication will not work.
- 5. Locate the "**Network security: Restrict NTLM: Add remote server exceptions for NTLM authentication**" setting. It contains a list of server addresses with NTLM authentication enabled, even when **Deny all** is set.

#### Possible workarounds:

- <sup>l</sup> Add target device addresses or host names to the "**Network security: Restrict NTLM: Add remote server exceptions for NTLM authentication**" setting.
- Enable AllowUnencrypted=true on the target devices and use the -a internal command line option in addon command line, in order to have internal NTLM implementation, instead of Windows SSPI.
- If both the probe server and the target device are on the same domain, then use host and domain names to access the target machine with Kerberos protocol, instead of NTLM.
	- <sup>o</sup> From **Device settings**, set the following properties of the target device:
		- DNS name
		- $\blacksquare$  domain
	- Set AllowUnencrypted to true, as Kerberos encryption is not supported.

# <span id="page-10-0"></span>3.9 Additional security hardening

It is possible to further enhance the security of the WinRM service, at the expense of some additional configuration of the target device.

- Change the WinRM security exception scope and allow access only from the PRTG probe machine address
- Use HTTPS listener (For target configuration example, see [https://github.com/ansible/ansible/blob/devel/examples/scripts/ConfigureRemotingForAnsible.p](https://github.com/ansible/ansible/blob/devel/examples/scripts/ConfigureRemotingForAnsible.ps1) [s1](https://github.com/ansible/ansible/blob/devel/examples/scripts/ConfigureRemotingForAnsible.ps1))
- Use Kerberos or CredSSP for authentication, instead of Negotiate.

# <span id="page-11-0"></span>3.10 Linux/macOS SSH access configuration

To access Linux or macOS target devices, the following is required:

- Working SSH daemon
- User account with rights to access password-protected devices by SSH
- At least version 7.4 of curl installation

In the PRTG UI, user account credentials should be set up in the device or device group configuration:

- <sup>l</sup> **Credentials for Linux/Solaris/MacOS (SSH/WBEM) Systems** field group
- **User name** field user account name
- **Authentication method** radio box password
- <span id="page-11-1"></span>**• Password** field - user account password

# 3.11 Addon execution flow

- Connect to the target machine through WinRM or SSH.
- Execute the aakore info --raw command from the default path on Windows or without path on Linux.
- Extract the aakore local HTTP REST API endpoint address, port and agentId.
- Get temporary API client credentials from aakore /idp/clients endpoint.
- To execute http requests on aakore or cloud, a proxy script is used. For Windows, the script is implemented in PowerShell and for Linux - a `curl` utility invocation is used.
- Exchange credentials for access token in aakore /idp/token endpoint.
- Data exchange with the cloud is performed through aakore endpoint, used as intermediary.
- Get resourceId from /api/resource\_management/v4/resources.
- Get backup size from /bc/api/vault\_manager/v1/stats by resourceId.
- Get resource protection status from /api/resource\_management/v4/resource\_statuses by resourceId.
- Calculate the CyberFit score from status.
- Report agent status to /api/integration\_management/v2/status.
- Format report and print on stdout.

On any error execution, there is a stop and some error information is returned to PRTG on stdout.

By default, no other information is printed on stdout or stderr as it brokes the PRTG sensor data parser.

# <span id="page-12-0"></span>**4 Supported sensor channels and monitoring data limitations**

In the current integration version, only the following sensor channels are supported:

- on Windows
	- <sup>o</sup> CyberFit score
- $\bullet$  on all platforms
	- <sup>o</sup> Backup size
	- <sup>o</sup> Last backup
	- <sup>o</sup> Next backup
	- <sup>o</sup> Last antimalware scan

An antivirus protection policy is included at **Protection plans** > **Antivirus & Antimalware protection** and returned as **Last antimalware scan**.

The Microsoft Defender or Security Essentials antivirus protections are disabled after default installation of Acronis Cyber Protect agent, so usually this policy cannot be applied.

# <span id="page-13-1"></span><span id="page-13-0"></span>**5 Links**

# 5.1 PRTG

<https://www.paessler.com/prtg> <https://www.paessler.com/manuals/prtg> [https://www.paessler.com/manuals/prtg/custom\\_sensors](https://www.paessler.com/manuals/prtg/custom_sensors) [https://www.paessler.com/manuals/prtg/create\\_objects\\_manually](https://www.paessler.com/manuals/prtg/create_objects_manually)

# <span id="page-13-2"></span>5.2 Windows Remote Management

<https://docs.microsoft.com/en-us/windows/win32/winrm/about-windows-remote-management>

[https://docs.microsoft.com/en-us/troubleshoot/windows-server/remote/how-to-enable-windows](https://docs.microsoft.com/en-us/troubleshoot/windows-server/remote/how-to-enable-windows-remote-shell)[remote-shell](https://docs.microsoft.com/en-us/troubleshoot/windows-server/remote/how-to-enable-windows-remote-shell)

[https://docs.microsoft.com/en-us/windows/win32/winrm/installation-and-configuration-for](https://docs.microsoft.com/en-us/windows/win32/winrm/installation-and-configuration-for-windows-remote-management)[windows-remote-management](https://docs.microsoft.com/en-us/windows/win32/winrm/installation-and-configuration-for-windows-remote-management)

<span id="page-13-3"></span><https://github.com/ansible/ansible/blob/devel/examples/scripts/ConfigureRemotingForAnsible.ps1>

# 5.3 PowerShell installers for Windows 2008

3.0: <http://www.microsoft.com/en-us/download/details.aspx?id=34595>

4.0: <http://www.microsoft.com/en-us/download/details.aspx?id=40855>

[https://social.technet.microsoft.com/wiki/contents/articles/21016.how-to-install-windows](https://social.technet.microsoft.com/wiki/contents/articles/21016.how-to-install-windows-powershell-4-0.aspx)[powershell-4-0.aspx](https://social.technet.microsoft.com/wiki/contents/articles/21016.how-to-install-windows-powershell-4-0.aspx)